# Oinsa Troka Foto Profile **How to change Profile Picture**

BY: Unidade Sistema Informasaun

Note Importante **Important Note** 

• Tenki iha E-Service Account ho Password Rasik (e-mail/Password) **Have an E-service Account Created (email/Password)** • Visita/ Kontaktu portal Autoridade Tributária iha [ATTL.GOV.TL](Autoridade Tributária) 

**Visit/Contact Tac Authority Website [ATTL.GOV.TL](Autoridade Tributária)**

Iha E-Service Account ? Have E-service Account ?

- •**Kontinua Etapa sira tuir mai**
- •**Continue with following steps**

## Step 1 : Login ba E-Service Account **Step 1 : Login to E-service Account**

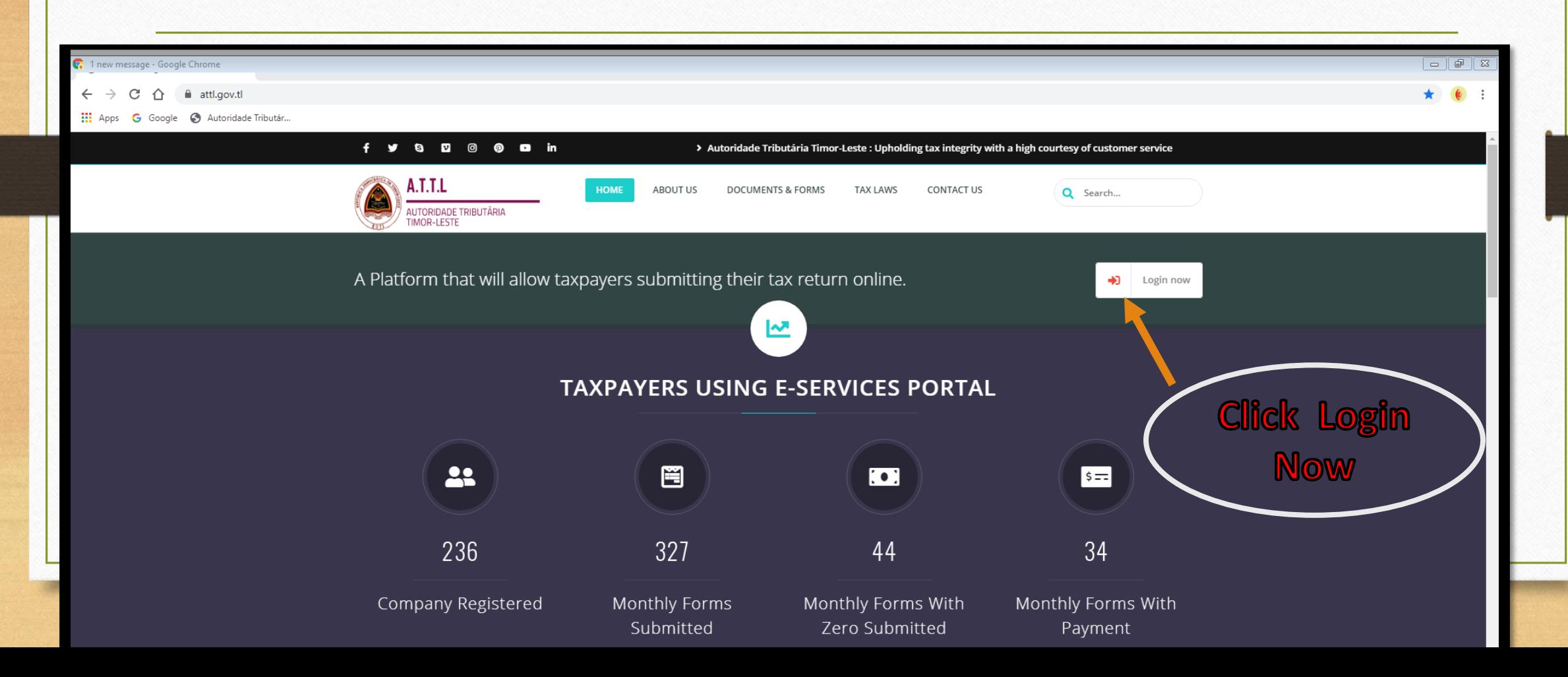

### Step 2 : Insera E-service Account (Email no Pasword ) **Step 2 : Login to E-service Account ( Email and Password )**

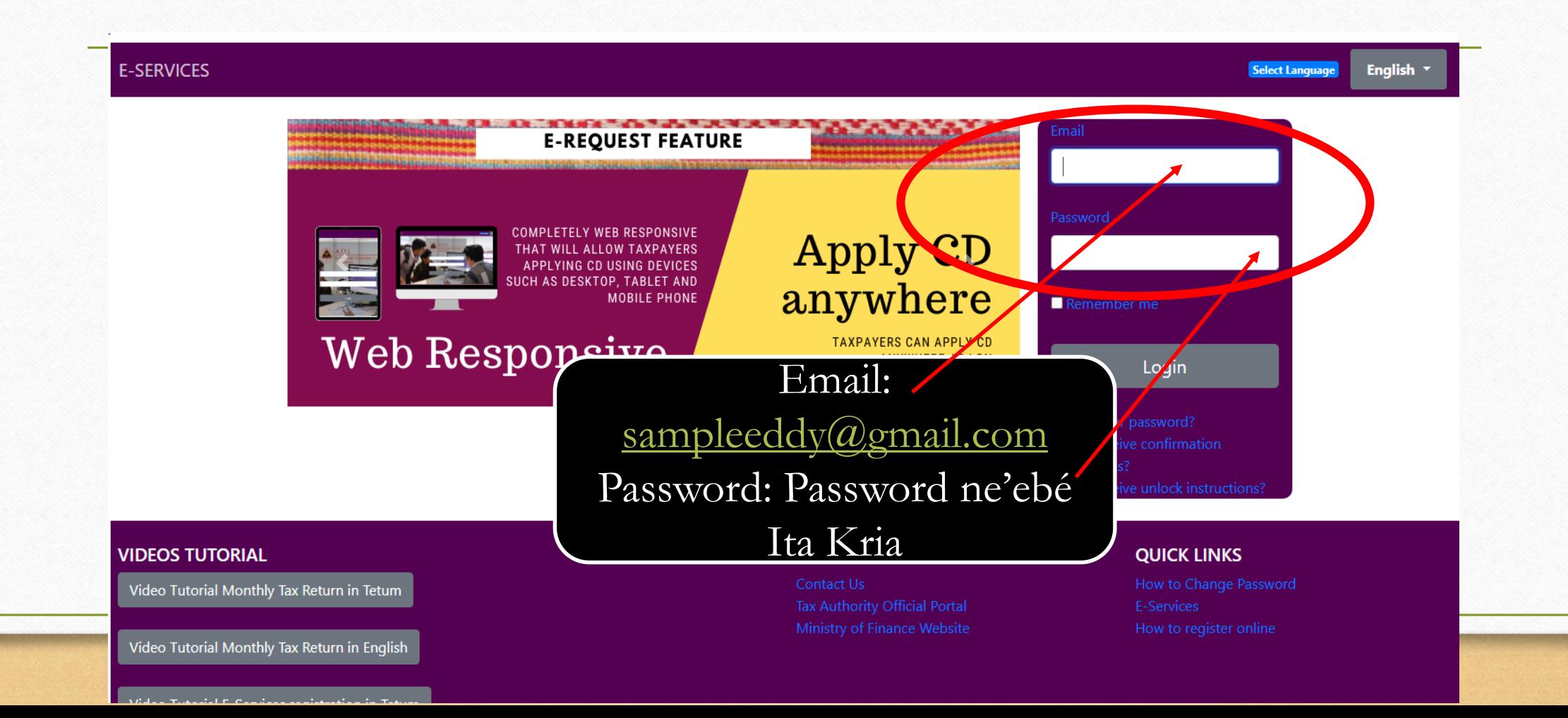

### Step 3 : Click Login **Step 3 : Click Login**

**English** Select Language

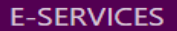

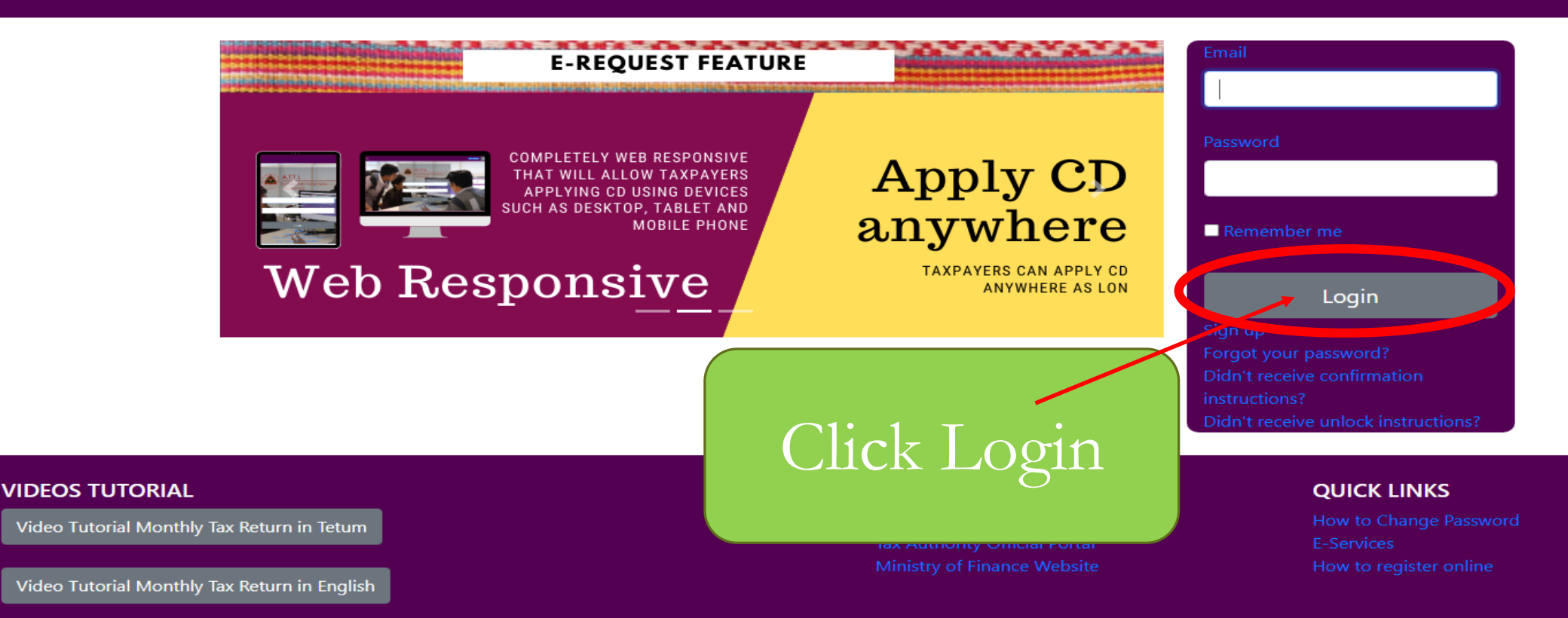

special construction of the construction of the construction of the construction of the construction of the construction of the construction of the construction of the construction of the construction of the construction o

## Step 4 : Click My profile atu troka foto profile **Step 4 : Click my profile to change profile picture**

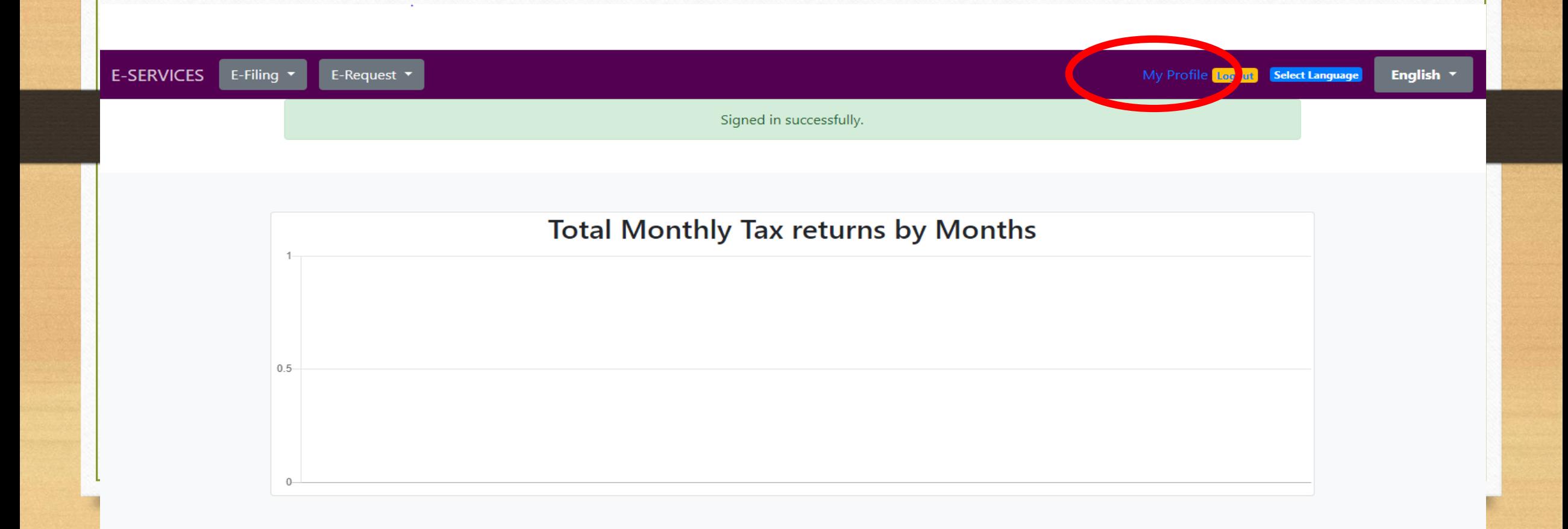

## Step 4a : Click chose file no hili foto seluk Step 4a : Click Choose file to choose the foto

### **Update Profile Details**

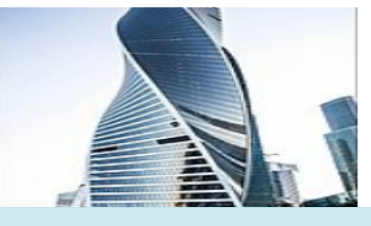

Change your Profile Picture

 $\overline{\phantom{a}}$ 

 $\overline{\phantom{a}}$ 

Choose File No<sup>7</sup>le chosen

Dili

Subdistrict

Cristo Rei

#### Village

Becora

#### Hamlet

Au-Hun  $\overline{\phantom{a}}$ 

#### Email

abcunipIda@gmail.com

Leave these fields blank if you don't want to change your password.

Password

Password confirmation

You must enter your current password to make changes.

Current password

Update

## Step 5 : Insera ita boot-nia password Step 5 : Insert your password

### **Update Profile Details**

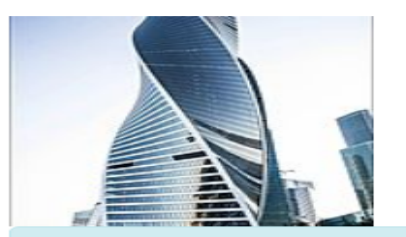

Change your Profile Picture

×.

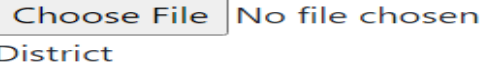

Dili

#### Subdistrict

Cristo Rei Ville Ville Ville Ville Ville Ville Ville Ville Ville Ville Ville Ville Ville Ville Ville

#### Village

Becora

#### Hamlet

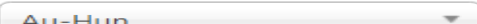

#### Email

abcunipIda@gmail.com

Leave these fields blank if you don't want to change your password.

Password

Password confirmation

You must enter your current password to make changes.

Current password

Update

## Step 6 : Ikusliu click Update **Step 6: Click Update**

### **Update Profile Details**

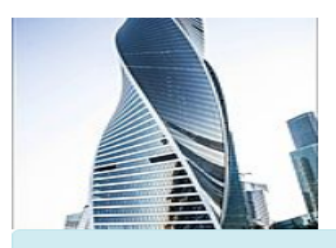

Change your Profile Picture

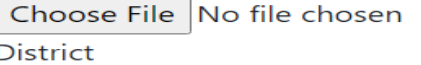

 $\overline{\phantom{a}}$ 

 $\overline{\mathbf{v}}$ 

Dili

#### Subdistrict

Cristo Rei

#### Village

Becora  $\overline{\mathbf v}$ 

#### Hamlet

Au-Hun  $\overline{\mathbf{v}}$ 

#### Email

abcuniplda@gmail.com

Leave these fields blank if you don't want to change your password.

Password

Password confirmation

You must enter your current password to make changes.

Current password

Update

Agora, Ita bo'ot nia foto profile troka ona **Now, you're Profile Picture is Successfully Update**

# Obrigadu Thank You